# Jet Streωn IBM PC/AT版  $(DOS/V)$ 導入・環境設定マニュアル

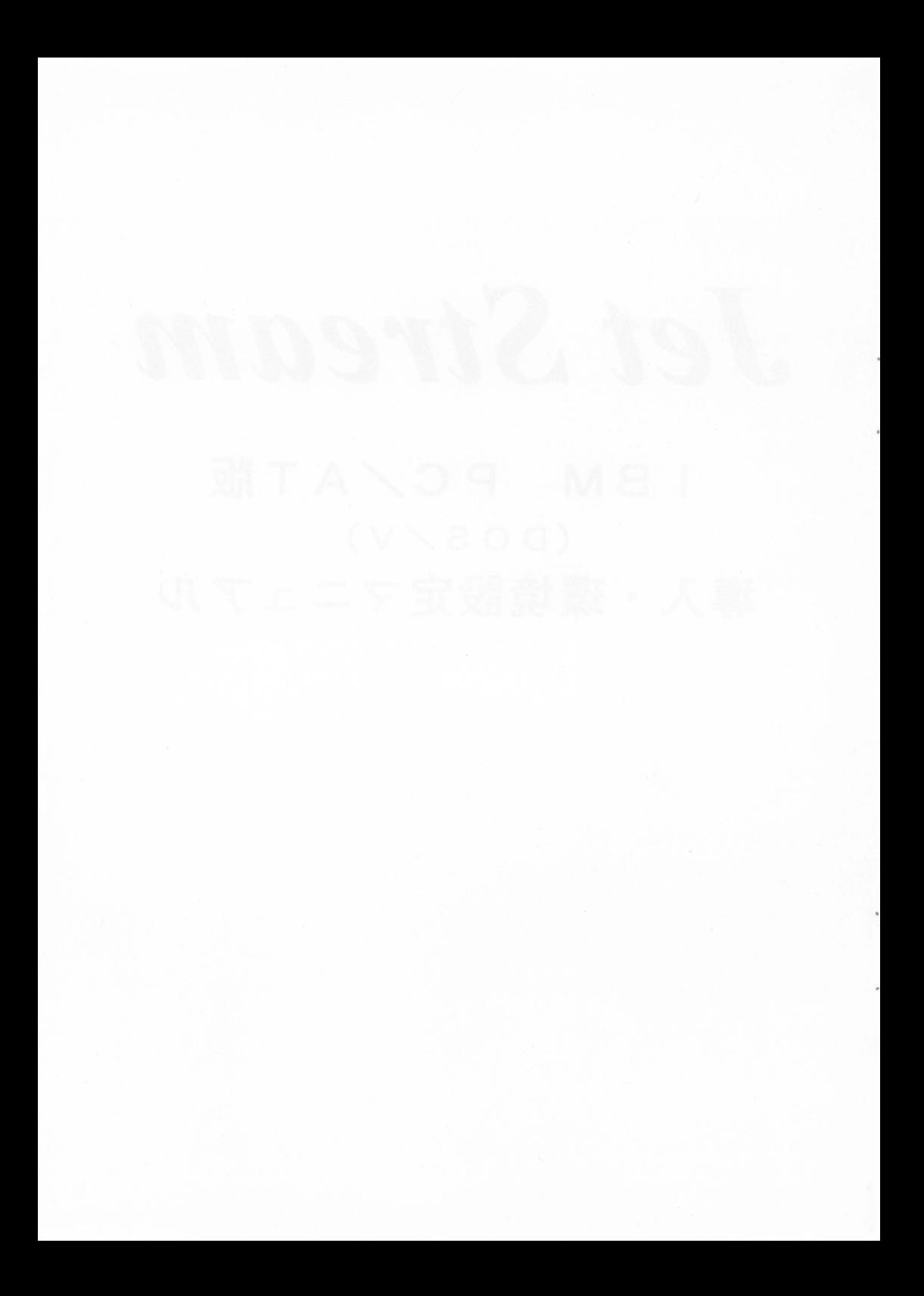

## 目次

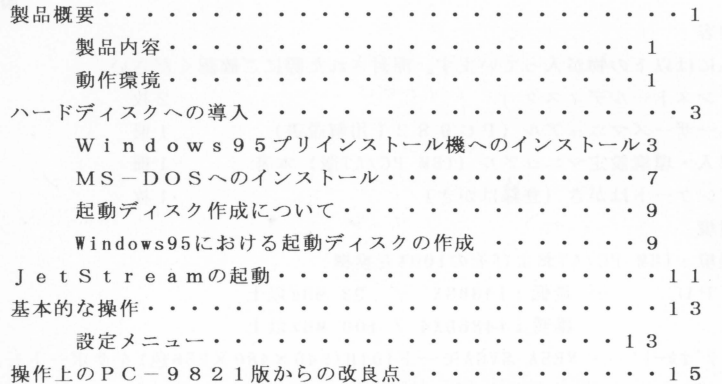

ご注意

本書では、 IBM PC/AT版を取り扱って頂く為のユーザーズマニュアル (PC 9821版)との相違箇所について記載致します。「遊び方」及び「ユーザーサポー ト」につきましては、ユーザーズマニュアル (PC-9821版) をご覧ください。

#### 製品続要

▲製品内容

本製品には以下の物が入っています。開封された際にご確認ください。

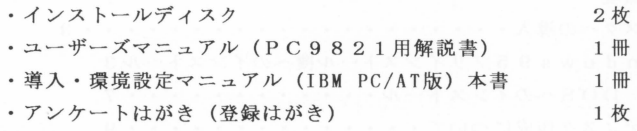

#### 動作環境

必要環境:IBM-PC/ATおよびその 100唱互換機

- 'CPU →最低:i486SX / 33 MHz以上 推奨:i486DX4 / 100 MHz以上
- t'デオカート' → VESA SVGAモード101H(640×480×256色)をサポートしたもの
- .3. 5"2HD (1. 44MB)が読み書き可能なフロッピードライブ
- (インストール時に必要,フロッピーディスクでのプレイはできません) • DOS/V日本語モード専用です
	- ※環境によりましては別途SVGAドライパーが必要になる場合がございます その場合ドライバーはお客様がご用意ください。
		- (弊社ではSVGAドライパーに関するサポートは致しておりません。 予 ご了承ください)

#### ◆動作確認機種

IBM APTIVA J31, 720, PS-V Vision (model 2408)

FUIITSU FMV-5100D4, FMV-5100DPC, FMV-410DC2, FMV-466D3 COMPAQ PRESARIO 8716

(1996 11月現在)

#### $\triangle$  OS

IBM PC DOS パージョン J6.3/V

- 日本語MS-DOS バージョン 6.2/V
- 日本語Windows95(シングルMS-DOSモード)

\*上記以外のOS及びバージョンでの動作は保証いたし兼ねます。

◆必要メモリ

コンベンショナルメモリ560KB以上 + EMSメモリ4MB以上

(PCMとBGMをオフにする場合は500KB以上)

◆ハードディスク使用容量

5 MB以上の空き容量が必要です。

◆対応周辺機器

。アナログジョイスティック

SideWinder 3D PRO(Microsoft製)

SideWinder(Microsoft製)

 $-1-$ 

FS Master (KAZU SPIRIT INC. 製)

JC-BA20(ELECOM製)

。サウンドカ

Sound Blaster16, Sound Blaster AWE32, Sound Blaster 32 MIDI

· インターフェイス

 $MPU-401$ , Sound Blaster16(Joystick/MIDI $\mathbf{r} \rightarrow$ )

.演奏音源

Roland SC-55(または上位互換のGS音源)

。マウス

PS/2マウス

(他のマウスを使用する場合には別途対応したドライパが必要になります)

備考

Windows95環境下での動作について

Windows95をご使用で、下記の条件を満たしている環境下のシングルモードMS-DOS 画面にてゲームをお楽しみいただけます。

· 上記に記載されている「動作環境」「必要メモリ」「ハードディスク使用容量」を 満たしているもの。

Windows95動作確認機種

上記Windows95環境下において、以下の機種で動作確認を行っております。 下記以外の機種や上記以外の環境においての動作保証は致しません。 また、ご使用の環境などによりましては、ご質問にお応えできない場合がござい ます。予めご了承くださいますようお願い致します。

IBM APTIYA 720

FU]ITSU FMY-S165, FMY-5120DPC, FMY-5150DPS, FMY-466D3

EPSON YIYIDY YM516T

TOSHIBA BREZZA 5133MB

(1996 11月現在)

#### ハードディスクへの導入

### 「Jet Stream」I BM P C / A T 版 (D O S / V ) をご使用になる前に

本製品はハードディスク専用となっております。

次の手順でお客様のハードディスクへのインストール(導入)作業を行ってください。 なお、本節はWindows95プリインストール機のMS-DOSモード上で起動する場 合と、MS-DOS上で起動する場合の2通りに分けて説明致します。

ご使用のOSがWindows95プリインストール機の場合には「Windows95プリイ ンストール機へのインストール」の項を、MS-DOSの場合には「MS-DOSへの インストールj の項を、それぞれご覧ください。

●Windows 9 5プリインストール機へのインストール

①パソコンの電源を入れてWindows 9 5を起動します。

②次のようにしてMS-DOSモードへ移行します。

タスクバーの「スタート」ボタンを左クリック

(「スタート」メニューが開きます。)

[メニュー画面]から「Windowsの終了」を左クリックします。

↓

↓

[Windowsの終了画面]から「MS-DOSモードでコンピュータを再起動 する1 をチェックする。

選択アイコンの「はい」ボタンを左クリックします。

以上の手順を行うことによりコンピュータを再起動した後、 M S-DOSモードへ 移行することができます。

- ※ご注意<br>※ご注意 インストールプログラムは必ずMS-DOSモードでご使用ください。 「MS-DOS プロンプト」では正常に動作致しません。
- ③フロッピーディスクドライブに「Jet Stream」ディスク1を挿入してくださ し、

4コマンドプロンプト上でキーボードから次のように入力します。

- $C : A : INSTALL$  [Enter]
- ⑤次にシリアル番号の入力画面になります ディスク 1に刻印してあるシリアル番号 (SN 0) を入力してください

ここから先は画面の指示にそって進めていきます。

⑥インストール先のドライブ、ディレクトリ名を指定します。

初期値は"C: \ ISV"(実行環境によってドライブ名は変わります)になっています が、インストール先のドライブ、ディレクトリ名は変更できます。しかし特別な理 由(同 のディレクトリ名が既に存在する等)がない限りディレクトリ名は初期値 より変更しないで下さい。

変更後は [Enter] キーを押して下さい。

[ESC]キーを押すとインストールを中止します。

※ディレクトリ名変更のご注意!

-ディレクトリ名は半角で最大 8文字まで入力できます。

また、ディレクトリ名に全角文字は使用できません。ご注意ください。

指定したディレクトリが既に存在する、しないに関わらずインストールは行われま すが、既に存在する場合は、そのディレクトリ内のファイルと、インストールされ るファイル名が同 の場合、上書きされ元から存在するファイノレは消去されます。

BGMの音源を選択します。

- OFF: B G M を演奏しない場合(サウンドブラスター、MIDI音源がな い場合も含む)
- SB16/AWE32/32: サウンドブラスター16/AWE32/32搭載のF M音源でB G Mを演 奏する場合
	- MPU-401MIDI:MPU-401互換MIDI I/FにMIDI(GS規格)音源を接続して B G M を演奏する場合

[←][→]キーで選択し [Enter]キーまたは[↓]キーで決定します

[↑]キーを押すと一つ前の設定項目に戻ります。

[ESC]キーを押すとインストールを中止します。

以下操作方法は同一です。

- ⑧⑦でOFFを選択した場合は⑩に進み、⑦でMPU-401MIDIを選択した場合は⑨に進 んでください。⑦でSB16/AWE32/32を選択した場合はサウンドプラスターのベー スアドレスを選択します。
	- 初期値のベースアドレスでグ}ム中に BGMが演奏されない場合以外は変更しない で下さい。

(9) MIDI ポートのベースアドレスを選択します。

初期値のベースアドレスでゲーム中に BGMが演奏されない場合以外は変更しない で下さい

⑩効果音(サウンドプラスターDSP) ON/OFFを選択します.

OFF: 効果音を再生しない(サウンドブラスターがない場合も含む) ON: サウンドプラスターDSPで効果音を再生する

1000でOFFを選択した場合はBに進みます。10でONを選択した場合はサウンドブラス ターDSPのIRQ (割り込み番号)を選択します。詳しくはサウンドブラスターのマ ニュアルを参照してください。

⑫サウンドプラスタ DSP DMAチャンネルを選択します。他の周辺機器で使用され ていないDMAチャンネルを選択して下さい 特にハードディスクで使用する DMA 衝突した場合ハードディスクを破損する恐れがあります。

⑬インストールの実行/設定変更を選択します

実行: ファイルの転送を開始

ディスク1~2まで順番にインストール作業を行います。

画面の指示に従って、フロッピーディスクを差し替えて下さい。

変更: インストール先の入力に戻る

14Windows 9 5へ戻ります。

コマンドプロンプト上でキーボードから次のように入力してください。

 $A :$  > EXIT [Enter]

GB Windows 9 5 上から「Jet Stream」を起動できるように設定します。 次のような手順で設定を行ってください。

※ここでは、インストールしたフォルダー名をデフォルト(C: ¥JSV) として設定を 行っています。

タスクバーの「スタート」ボタンを左クリックして「スタート」メニュー画面を表 示します。

「スタート」メニューから「プログラム」のところへマウスカーソルを持って行く と右側に「プログラム」メニューが表示されます。「プログラム」メニューから 「エクスプローラ」を選択して左クリックしてください。

$$
\mathcal{X}^{\mathcal{A}}
$$

エクスプローラ上に表示されたフォルダーから「Jet Stream」をインストール したフォルダ"JSV"を探し出して左ダブルクリックします。

「IS」フォルダー内のプログラム名が表示されますので、その中から , JS. EXE"を探し出して、その上にマウスカーソルを持っていき右クリックして ください

開いたメニューの中から「プロパティ」を左クリック。 タグメニューの中から「プログラム」を左クリック。 ↓ 「詳細設定」のボタンを左クリックして詳細設定画面へ移行してください。 ↓ rMS-DOSモード」のチェックボックスをクリックしてチェックマーク(レ点) をつけてください。(新たな3つの選択項目があらわれます) ↓ 新たにあらわれた3つの項目の中にある「新しいMS-DOS設定を指定する」の チェックボックスをクリックしてチェックマーク(黒点)をつけてください。

ウインドウの右下にあらわれた『設定」ボタンを押します。 EMSメモリやマウスなどのM S-DOSで使用するオプションを設定する画面が 表示されます。

↓

 $\perp$ 

↓

↓

表示されたオプションの中で「EMSメモリ」と「DOS/Vドライブ」の項目の みにチェックマーク (レ点)がついている状態にしてください。 チェックマークがついていることを確認した後、 O Kボタンをクリックします。

「MS-DOSモード用のCONFIG.SYS ファイル」の欄にEMM386.exeが設定され ていることをご確認の上、 O Kボタンを左クリックしてください

最後に「バッチファイル」の項のとなりに「DOSIME」と表示されている場合は、 「DOSIME」のところまでマウスカーソルを持っていき、左クリックします。

カーソルがあらわれたら「DOSIME」の表記を"BS"キーまたは"DEL"キー で削除して何も表示されていない状態にしてください。

OKボタンを左クリックしてプロパティの設定を終了してください。 ウィンドウが閉じた後、同じフォルダ内に「Jet Stream」(J S)のショートカッ トができている事を確認してください。

 $\bigcirc M S$ -DOS へのインストール

rJet StreamJをインストールしたいハ ドディスクから M S-DOSを起動 して、コマンドプロンプトの状態にします。

(メニュー画面が表示される時は、終了して"A>"の状態にしてください。) ②フロッピーディスクドライブに「Jet Stream」ディスク1を挿入してくださ  $V_{\alpha}$ 

③コマンドプロンプト上でキーボードから次のように入力します

 $C: Y > A: [Enter]$ 

4次にシリアル番号の入力画面になります。ディスク1に刻印してあるシリアル番号 (S N 0) を入力してください。

ここから先は画面の指示にそって進めていきます。

6インストール先のドライブ、ディレクトリ名を指定します。

初期値は'C: JSY'(実行環境によってドライブ名は変わります)になっています が、インストール先のドライブ、ディレクトリ名は変更できます。しかし特別な理 由(同一のディレクトリ名が既に存在する等)がない限りディレクトリ名は初期値 より変更しないでください。

変更後は「Enter」キーを押して下さい。

[ESC]キーを押すとインストールを中止します。

※ディレクトリ名変更のご注意!

- •ディレクトリ名は半角で最大8文字まで入力できます。 また、ディレクトリ名に全角文字は使用できません。ご注意下さい。
- ・指定したディレクトリ名が存在する、しないに関わらずインストールは行われま すが、存在する場合はそのディレクトリ内のファイル名とジェットストリームで 使用するファイル名が同一の場合上書きされ元のファイルは消去されます。

6BGMの音源を選択します。

OFF: B G M を演奏しない場合(サウンドブラスター、MIDI音源がな い場合も含む)

- SB16/AWE32/32: サウンドブラスター16/AWE32/32搭載のFM音源でBGMを演 奏する場合
	- MPU-401MIDI:MPU-401互換MIDI I/FにMIDI(GS規格)音源を接続してBGM を演奏する場合

[←][→]キーで選択し [Enter] キーまたは[↓]キーで決定します。

「↑]キーを押すと一つ前の設定入力に戻ります。

[ESC] キーを押すとインストールを中止します。

以下操作方法は同一です。

⑦⑥でOFFを選択した場合は⑨に進みます。 ⑥ MPU-401MIDIを選択した場合は⑧ に進みます。 ⑥ SB16/AYlE32/32を選択した場合はサウンドプラスターのベース アドレスを選択します

初期値のベースアドレスでゲーム中にBGMが演奏されない場合以外は変更しない で下さい。

MIDIポートのベースアドレスを選択します

初期値のベースアド レスでゲーム中に BGMが演奏されない場合以外は変更しない でください

 $\ddot{\text{O}}$ 効果音(サウンドブラスターDSP)のON/OFFを選択します。 OFF: 効果音を再生しない(サウンドブラスターがない場合も含む) ON: サウンドプラスターDSPで効果音を再生する

⑩⑨でOFF選択した場合は⑬に進みます。 ⑨ ONを選択した場合はサウ ンドプラス ターDSPのIRQ (割り込み番号)を選択します。詳しくはサウンドブラスターのマ ニュアルを参照して下さい。

⑪サウンドプラスターDSP DMAチャンネルを選択します。他の周辺機器で使用され ていないDMAチャンネルを選択して下さい。特にハードディスクで使用するDMAと 衝突した場合ハードディスクを破損する恐れがあります。

⑫インストーノレの実行/設定変更を選択します。

実行:ファイルの転送を開始

ディスク1~2まで順番にインストール作業を行います。

画面の指示に従って、フロッピーディスクを差し替えてください。 変更:インストール先の入力に戻る

⑬全てのファイルを転送しますとインストール作業は終了します。 以上でインストール完了です。

●起動ディスク作成について (DOS/V版)

0起動ディスクについて

「Jet Stream」を遊ぶためにはコンベンショナルメモリー・EMSメモ リーならびに、日本語表示機能を必要条件に合わせて確保しなければいけません。 そこで、起動に必要なドライバーなどを設定した「起動ディスク」を作ることで、 ゲームの起動を行うための環境を確保することができます

OMS-OOS (PC OOS)における起動ディスクの作成方法

起動ディスクには最低限、以下のデバイスドライバーを設定してください。

- JFONT.SYSまたは\$FONT.SYS
- JOISP. SYSまたは\$OISP.SYS

各ドライバー共日本語表示をするためのドライバーです。

• EMM386. EXE

EMSメモリーを確保する為のドライバーです。このドライバーで4MBのEMS を確保するようにしてください。

• マウスドライバー

PS/2マウス以外のマウスをご使用の場合には、ご使用のマウス専用のドライ 4ーを設定してください。

なお、一部の機器環境ではVESA SVGA用のドライバを設定する必要があります。 この場合には、各コンピュータまたはビデオカードのマニュアルをご参考になりドラ イバの設定を行ってください。

(弊社では各環境におけるSVGAの設定方法に関するサポートは致しておりません。 予めご了承ください。)

 $\bullet$ Windows95における起動ディスクの作成方法

本製品にはWindows95がインストールされている機種において起動ディスクを作成 するためのプログラム rMAKEBOOT.EXEJ (MS-OOS画面で使用)を付属しておりま す。このプログラムはWindows95上で作成したWindows95用の起動ディスクを一部 修正して「Jet Stream」用の起動ディスクに作成するものです。

○Windows95での「Jet Stream」用起動ディスクの作成手順は次のよう になります。

Windows95用起動ディスクの作成 → 本製品付属の「MAKEBOOT.EXE」プログラ ムで「Jet Stream」用起動ディスクへ修正

以下は、「MAKEBOOT. EXE」を使用して起動ディスクを作成する手順です。 なお、「Jet Stream」は予めインストールしておいてください。 また、フォーマットしてもよいフロッピーディスク (2HD) を一枚ご用意ください。

- ◆まずWindows95用の起動ディスクを作るため次の①~⑥の手順を行ってください。 1)ご用意いただいたフロッピーディスクをフロッピードライブに差し込みます。 ②タスクバートの「スタート」ボタンを押してください。
	- 出てきたメニューの中から「設定」にマウスカーソルを重ね、あらわれたメニュー の中の「コントロールパネル」をクリックしてください。
	- (「コントロールパネル」のウィンドウが現れます)
	- ③「コントロールパネル」ウインドウの中から「アプリケーションの追加と削除」を ダブルクリックしてください。
	- 4「アプリケーションの追加と削除のプロパティ」ウィンドウの中にあるタグから 「起動ディスク」をクリックしてください。
	- 5「ディスクの作成」ボタンを押してください。起動ディスクの作成を開始します。 (Windows95のCD-ROMを要求される場合があります)
	- 6しばらくするとWindows95用の起動ディスクができあがります。
- ◆次に作成したWindows95用起動ディスクを「Iet Stream」用に修正しま す。次の⑦~⑩の手順を行ってください。
	- なお、上記手順で作成したWindows95用の起動ディスクは差し込んでおいてくださ し、
	- ⑦MS-DOSの画面(「C:¥WINDOWS>」などの状態)にします。
	- 8 「CD¥ ISV」と打ち込んだ後、「Enter] キーを押してください。 (画面に「C: ¥JSV>と表示されれば成功)
	- rMAKEBOOT. EXE C・¥lI'INDOl'S A: J と入力した後、 [Enter] キーを押してく ださい
	- ※通常の環境では上記のようにご入力いただくと起動しますが、Windows95が導入 されているドライブおよびディレクトリ名が「C:\\INDO\S」ではない場合には、 次の部分を変更してください。
		- · 「C:\\INDOWS」のところはWindows95が導入されているディレクトリ名 (ドライブ名も含めて)をご入力ください。
		- · 「A:」は起動ディスクを差しているフロッピードライブ名をご入力ください。
	- ⑩しばらくすると rMAKEBOOT.EXEJ プログラムが終了します MS-DOS画面からWindows95に戻ってください。

以上で、「Jet Stream」の起動ディスクの作成が完了です。

● 「I et Stream」の起動

ハードディスクにインストールした rJet Streamj の起動は次の手順で行いま す。

なお、本節はWindows 9 5 プリインストール機のMS-DOSモードで起動される場 合と、 M S-DOSで起動される場合の 2通りに分けて説明致します。

ご使用のOS がWindows 9 5プリインストール機の場合には「Windows 9 5 から起 動する場合」の項を、MS-DOS の場合には「MS-DOS から起動する場合」 の項を、それぞれご覧ください。

なお、本節の例題はインストールしたディレクトリを「C: ¥ISV」と仮定していま す。お客様のハードウェア環境および、インストールしたディレクトリ名に合わせな がらお読みください。

OWi ndows 9 5から起動する場合

①パソコンの電源を入れて Windows9 5を起動してください

②「I et Stream」をインストールしたフォルダ(ディレクトリ)へ移動します。 (例)デスクトップにある「マイ コンピュータ」アイコンをダブルクリックします。 次にCドライブのハードディスクアイコンをダブルクリックします。 更に" JS V" と名前のついたフォルダを探してダブルクリックします。

- ③ 前節で設定したプログラムのショ トカットをダブルクリ ックしてください。 コンピュータを再起動した後、MS-DOSモードに移行して「Iet Stream」 が自動的に起動します。
- ○(例)「JS」と名前のついたショートカットアイコンをダブルクリックします。 正常に起動しない場合は、ショートカットの設定をもう一度ご確認ください。
- OMS-DOS から起動する場合
	- rJet Streamj をインストールしたハードディスクを使用可能にして M S-D O Sを起動してください。
		- (「起動ディスク」を作成された場合には、「起動ディスク」を挿入してコン ピュータの電源を入れてくたさい。)
	- ②次に「Jet Stream」をインストールしたディレクトリに移動します。
		- (例)MS-DOSプロンプトから次のように入力します。

起動したハードティスクが"C"ドライブで、「Jet Stream」をインス トールしたドライプも" c" ドライブの時。

 $C :$  > CD \integration  $[$  E n t e r  $]$ 

③最後に M S-DOSプロンプトで次のように入力します C : ¥ J S V > J S [E n t e r ]

以上の操作を行うと「Jet Stream」が起動します。

#### 基本的な操作について

ここでは PC-9821版と操作が違う【窓定】メニューについて述ベます。

【設定】メニュー

このメニューでゲーム全体の環境を設定します。

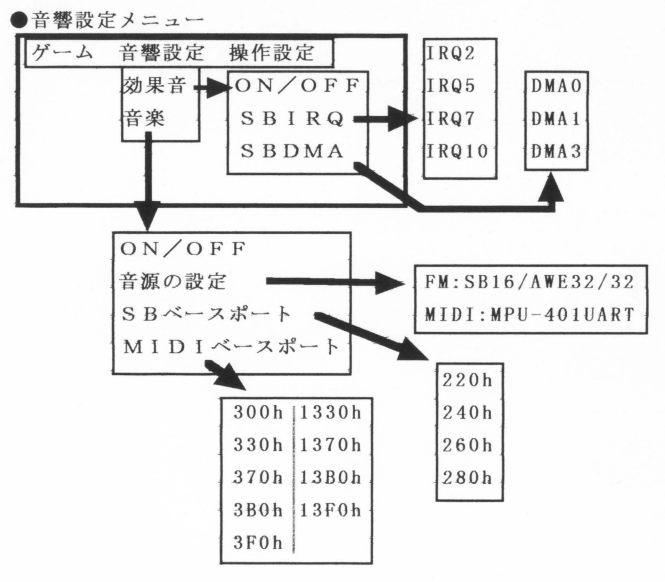

o r効果音<sup>J</sup>

 $\cdot$   $\lceil$  ON/OFF<sub>J</sub> 効果音を発生させるかどうかを設定します。 「効果音」の横に表示されたメニューをクリックするたびに「ON」と

「OFF」が切り替わります。

SBIRQ

サウンドプラスターが使用する割り込み番号を指定します

「JetStream」をインストールする際に、指定したIRQ番号を 変更する際にご利用ください。

\*IRQについては、音源のマニュアルをご参照ください。

SBDMA

サウンドプラスターが使用する DMA番号を指定します

「JetStream」をインストールする際に、指定した DMA番号を 変更する際にご利用ください。

\*DMA ついては、音源のマニュアルをご参照ください。

○「音楽」

 $\cdot$   $\Gamma$ ON/OFF<sub>1</sub>

音楽を演奏させるかどうかを設定します。

このメニューをクリックするたびに「ON」と「OFF」が切り替わりま す.

• 「音源の設定」

音楽演奏に使用する音源を設定します。

クリックした音源にチェックマークが付き、その音源が選択されます。

接続されていない音源は選択できません。

[FM: SB16/AW32/32]

サウンドプラスターに内蔵されている F M音源で演奏します

[MIDI:MPU-401UART]

サウンドブラススターの外部MIDIポートや S-MPU, MPU-401などに接続されているMIDI音源 (GS音源)で演奏します。

 $\cdot$   $S B \times -Z \times -1$ 

サウンドブラスターのベース I / Oアドレスを設定します。

\*ベースI/Oアドレスについては、音源のマニュアルをご参照くださ し、

· 「MIDIベースポート」

MPU-401のベースポートを設定します。

 $\bullet$ 操作設定メニュー

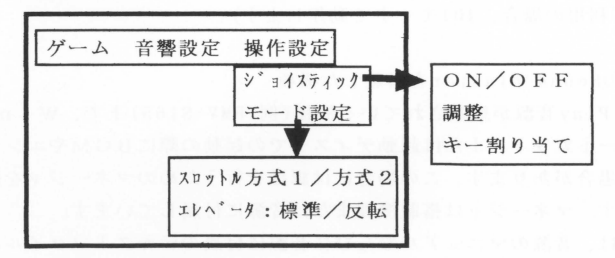

o rジョイスティック J

. **[ON/OFF]** 

ジョイスティックのON・OFFを選択します。このメニューをクリックす る度に「ON」・「OFF」が切り替わります。尚、JetStream起 動前にジョイスティックを接続していないと「ON」には設定できません。

「調整」以降は、PC-9821版の解説書をご参照ください。

操作上の P C-9821版からの改良 点。

• キーマウスのサポート マウスカーソルは、カーソル移動キー([→][←][↑][↓]キー)で移動できます。 また [Shift]キーと併用すると移動量が増加します。左右のボタンはそれぞれ [S]、 [D] キーに割り付けてあります。

·メニュー画面での[ESC]、[Enter] キーのサポート JSMENU [ESC]キーを押すと終了ダイアログを聞きます その後 [Enter]キーを押 すと JSMENUを終了します また、ISMENUで[Enter]キーを押すと離陸空港選択画面になります。

· 離陸空港選択画面での [ESC] キーのサポート 離陸空港選択画面で[ESC] キーを押すとJSMENUに戻ります。コクピット選択画面で は「ESC」キーのサポートはありません。

·MIDIインターフェース 「S-MPU/AT」の対応

S-MPU/AT(Roland社製)を MIDI音波、 (SC-55互換)と接続して利用することができ ます。

なお、S-MPU/ATをご利用の際、環境によりS-MPU/ATとサウンドブラスターの共存 ができない場合があります。こ の場合にはいづれかの音源をはずしてご利用頂くか、 サウンドプラスター搭載のMIDI/jOYSTICKポートとのMIDI接続をご利用ください (※S-MPU/ATをご利用の場合、401モードで動作します)

• Plug and Play Sound Blasterを搭載した機種

部のPlug and Play音源が搭載されている機種(例 :FMV-SI65)上で、 W i n d o w s 9 5のシ ョー トカット、または起動ディスクでの起動の際に BGMやエンジン 音が演奏できない場合があります。この場合には認識を行うためのマネージャを組み 込む必要があります。マネージャは搭載機種または音源に付属しています。 組み込み方法などは、音源のマニュアルならびに音源に付属のテキストファイノレなど をご参照下さい。

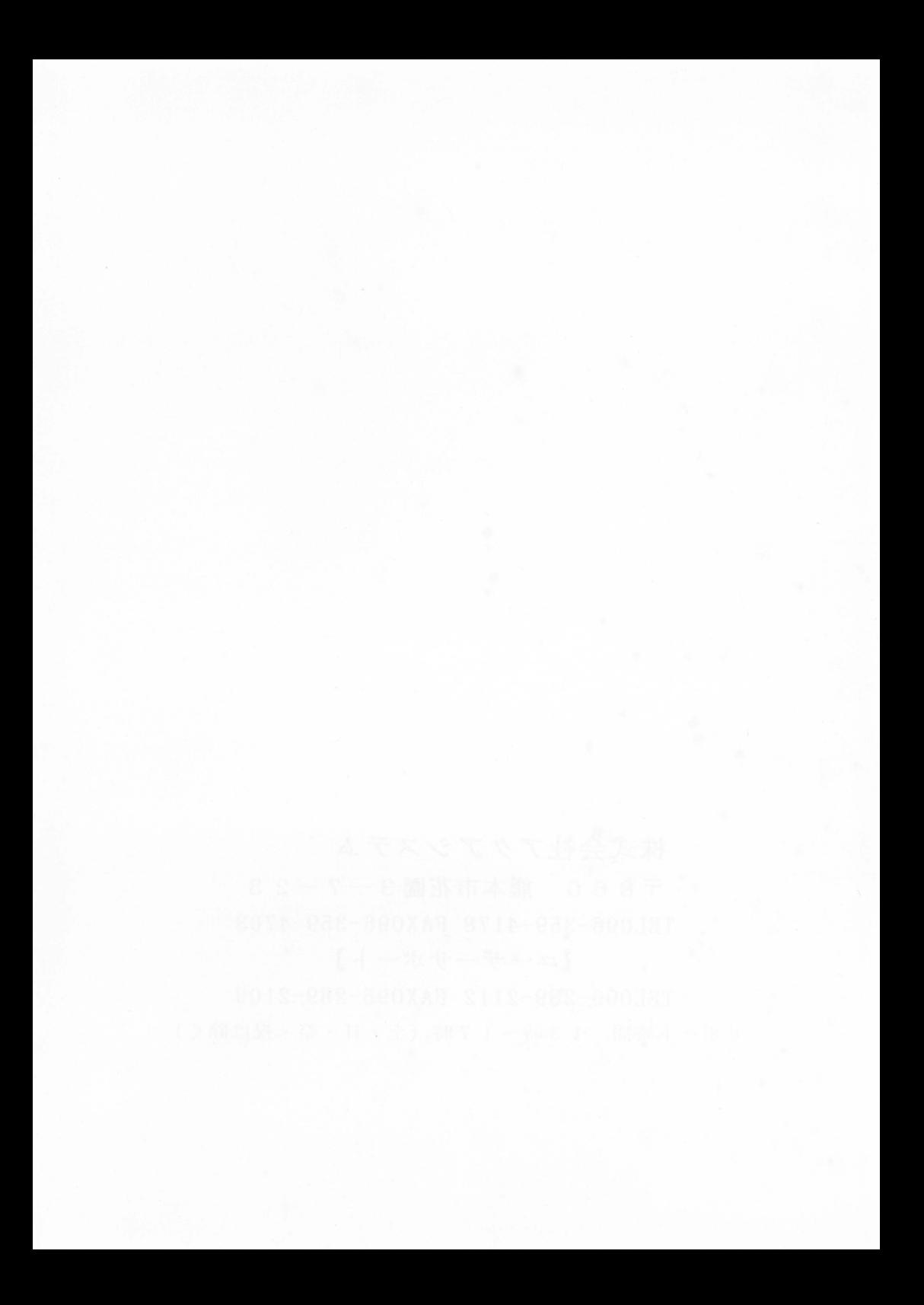

株式会社アクアシステム

 $-7860$  熊本市花園  $3 - 7 - 23$ TEL096-359-4178 FAX096-359-4708

【ユーザーサポート】

TEL096-289-2112 FAX096-289-2109 サポート時間 13時~17時 (土·日·祭·祝は除く)